ミュージックプレイヤー

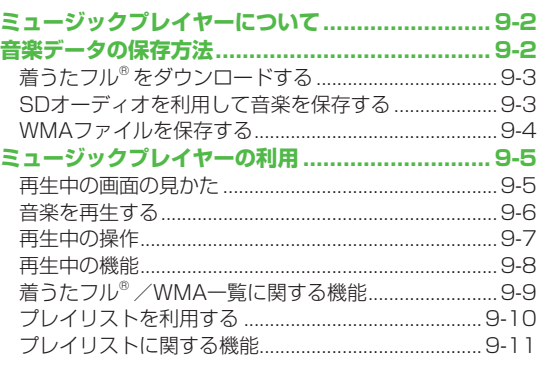

# **ミュージックプレイヤーについて**

本体やmicroSDカードに保存した音楽は、ミュージックプレイ ヤーで再生します。プレイリストを使って、お好みの選曲集を 作ることもできます。

●プレイリストについて(*f*字P.9-10)

# **ミュージックプレイヤー利用時のご注意**

- ●ファイルの形式やmicroSDカードの状態、保存方法などによって 再生できないことがあります。
- ●電池残量が不足しているときに再生を開始すると、再生を行っか どうかの確認画面が表示されます。また、再生中に電池残量が不 足した場合、再生を継続するかどうかの確認画面が表示されます。
- 再生中に着信やアラーム通知があった場合は、再生が一時停止し ます。着信やアラーム通知の操作が終了すると、再生が再開され ます。

#### **ミュージックイルミネーションについて**

- 再生開始時に着信/充電ランプが点灯します。充電中に再生し た場合は、ミュージックイルミネーションが終わってから充電 中のランプが点灯します。
- 点灯しないよっにするにはイルミネーション設定の **ミュージックをOFF**にします。(企P.17-9)

お知らせ

●再生音はイヤホンマイクで聞くこともできます。

# **音楽データの保存方法**

ミュージックプレイヤーで聴く音楽を保存します。

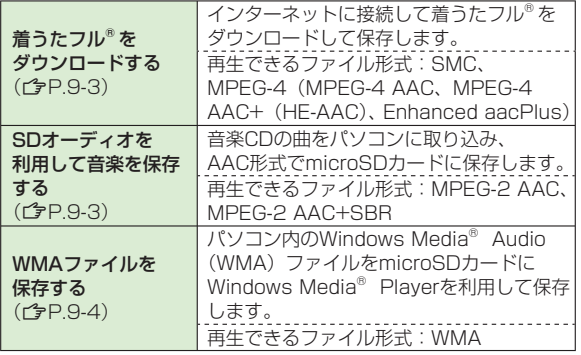

●上記のファイルでも、ファイルによって冉生できない場合があり ます。

#### **著作権保護ファイルの利用について**

ダウンロードした音楽ファイルには、著作権保護設定により再生 や転送、保存などが制限されているものがあります。著作権保護 ファイルの利用には、コンテンツ・キーの取得が必要な場合があ ります。(**『**P.10-5)

有効期限や使用可能回数などの著作権保護に関する制限を持つ 場合、ファイル情報の詳細(19P.9-9「ミュージック情報」)で 確認できます。

# **9**ミュージックプレイ ミュージックプレイヤー

#### **パソコンでの音楽データ保存について**

音楽データを保存し本機で利用するときは、次の点にご注意くだ さい。

- ●著作権などにご注意ください。
	- ・ ご利用にあたっては、著作権などの第三者知的財産権その他 の権利を侵害しないようご注意ください。
	- ・ 個人使用の範囲だけでご使用ください。
- ●ファイル形式を変換できるソフトウェアが必要です。 ・ ソフトウェアについては、ソフトウェア提供各社のホーム ページなどを参照してください。
	- ・ 当社では、特定のソフトウェアの動作保証はしておりません。

# **着うたフル® をダウンロードする**

インターネットに接続して、着うたフル® をダウンロード できます。

● ご利用にあたっては、音楽や動画の提供サイトの情報(料金や 有効期限など)を必ずご確認ください。

#### **メインメニューから ミュージック▶データ管理 ▶メインフォルダ▶ミュージックダウンロード**

## **1 YES**

インターネットに接続後、ダウンロードサイトが表示されます。 ●以降はジャンルやサイトなどを選択し、ダウンロードしてく ださい。

お知らせ

#### ●メインメニューから データフォルダ▶ミュージック **▶メインフォルダ▶ミュージックダウンロード▶YES**でもダウ

ンロードサイトに接続できます。

# **SDオーディオを利用して音楽を保存する**

## **SDオーディオでの音楽データ保存について**

- ●保存には以下のものが必要です。
	- ・本機
	- ・microSDカード(市販品)
	- ·USBケーブル(オプション品)
	- ・ パソコン(Windows® XP、Windows Vista® 、Windows® 7)
	- ・パソコン向けのソフトウェア(市販品) 推奨ソフトウェアは、パナソニック製「SD-Jukebox」です。 SD-Jukeboxは下記のホームページより購入できます。 http://club.panasonic.jp/mall/sense/
- ·保存したい音楽CD

#### **メインメニューから 設定▶外部接続▶USBモード設定** X**microSDモード**

- **1** 本機とパソコンをUSBケーブルで接続する
- **2** パソコンのSD-Jukeboxを起動する
- **3** パソコンに音楽CDを入れる
- **4** microSDカードに音楽を保存する
	- ●SD-Jukeboxの操作万法については、SD-Jukeboxの取扱説 明書をご覧ください。
	- ●保存後、本機からUSBケーブルを取り外します。

# **WMAファイルを保存する**

パソコン内のWMAファイルをmicroSDカードへ保存するに は、Windows Media® Playerを使用します。microSDカード 1枚あたり最大600件保存できます。 Windows Media® Player がインストールされているパソコンを ● ご利用ください。 ● Windows<sup>®</sup> XPでWindows Media<sup>®</sup> Player 10 (10.00.00.3802以降)/11をご利用になる場合は、 Windows® XP Service Pack 2以降をお使いください。 ●Windows Vista®の場合は、Windows Media® Player 11をご 利用ください。 ●Windows® 7の場合は、Windows Media® Player 12をご利用 ください。

あらかじめ、microSDカードを本機に入れ、USBケーブルが使え ● る状態にしておいてください。(<del>freed control</del> P.11-6)

#### **メインメニューから 設定▶外部接続▶USBモード設定** X**MTPモード**

- **1** 本機とパソコンをUSBケーブルで接続する パソコンでの操作で音楽がコピーできる状態になります。 Windows Media® Playerの操作に従いWMAファイルを microSDカードへ保存します。
	- ●操作方法についてはWindows Media® Playerのヘルプをご 覧ください。
	- USBケーブルを取り外すときは、ご使用のソフトウェアを終 了させてから取り外してください。

#### お知らせ

- ●データ保存中にmicroSDカードを本機から抜かないでください。| データが失われる場合があります。
- ●すでに本機に保存されているファイルと同じファイル名のWMA ファイルをパソコンから本機にコピーすると、本機に保存されて いるファイルは上書きされます。ファイル名の確認については Windows Media® Playerのヘルプをご覧ください。
- ●他の携帯電話でmicroSDカードに保存したWMAファイルは、本 機で認識されない場合があります。また、**USBモード設定**を **MTPモード**に設定してパソコンと接続しても認識されない場合 があります。この場合は、パソコンなどでmicroSDカード内の PRIVATE - MYFOLDER - My Items内のWMAudioと WMSystemフォルダを削除するか、microSDカードをフォー マット (CTP.10-18) してください。なお、microSDカードを フォーマットすると、音楽データ以外のデータもすべて削除され ますのでご注意ください。
- Windows Media® Playerを使用しない場合、WMAファイルを microSDカードのWMFile (プP.10-21)に保存すると、デー タフォルダのPC動画フォルダから再生できます。

**ミュージックプレイヤーの利用**

# **再生中の画面の見かた**

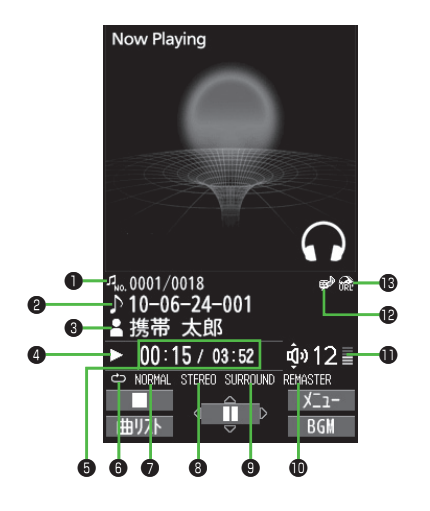

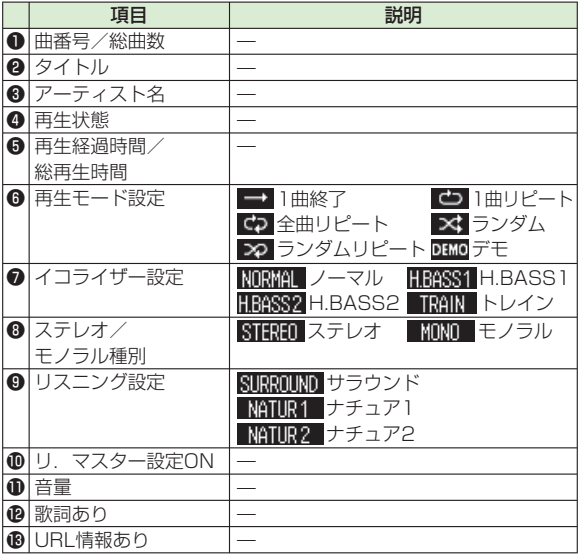

# **音楽を再生する**

## **メインメニューから ミュージック**

# **1 プレイヤー**

プレイヤーメニュー画面が表示されます。 ●一度曲を再生すると、以降は前回 の曲の再生画面が表示されます。 R**[メニュー]**Y**プレイヤーメニュー** でプレイヤーメニュー画面を表示し てください。

# **2** 項目を選択(下記参照)

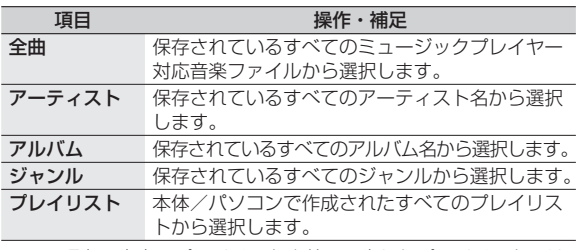

- ●現在冉生中のプレイリストや前回冉生したプレイリストには 「★」が付いています。
- **3** 音楽ファイルを選択

選択した音楽ファイルが再生されます。

- ●現在再生中の曲や前回再生した曲には|★」が付いています。
- ●再生中の操作について (企P.9-7)
- ●再生を終了するには: (<u>¤) [ | □ |</u> ]

#### お知らせ

プレイヤーメニュー画面

ミュージックフ°レイヤー

1 野全曲 2 キャアーティスト  $3$   $27$   $7$   $1$   $1$   $4$ 4 思ジ ャンル 5 思り レイリスト

- 着った · メロディフォルタ内のmp4/3gpファイルもミュージッ クプレイヤーで再生できます。
- ●本機を閉じて再生している場合、**確認機能設定**(*合* P.17-7)を **電子音**/**ボイス**に設定していても、Vで不在着信や新着メールを 確認できません。

# **再生モードを変更する**

## **メインメニューから ミュージック**

**1 プレイヤー**

プレイヤーメニュー画面または再生画面が表示されます。

# **2** [Y][メニュー]→再生モード変更

## **3** 項目を選択(下記参照)

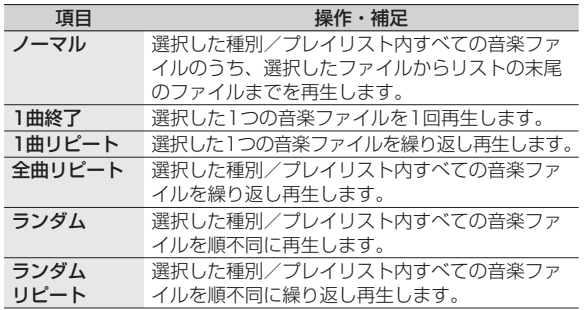

# **音楽を聴きながら他の機能を利用する (バックグラウンド再生)**

音楽を聴きながら電話帳やメール、インターネットなどの機能が利 用できます。

- 曲を再生中に(**a**)[BGM]
- **2 終了するには、待受画面で(⌒)→プレイヤー終了**

#### お知らせ

●TV視聴やS!アプリなど、同時に利用できない機能があります。

●バッククラウンド再生中は音量や再生モードの変更などの操作は できません。

# **着うたフル®/WMAファイルをデモ再生する**

## **メインメニューから ミュージック▶データ管理**

**1** 項目を選択(下記参照)

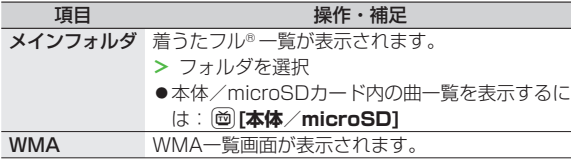

- ●着うたフル® 一覧画面、WMA一覧画面で **o [切替]**を押すた びにファイルの表示形式を変更します。
- **2** 着うたフル® /WMAファイルを選択 デモ再生を開始します。

## **再生中の操作**

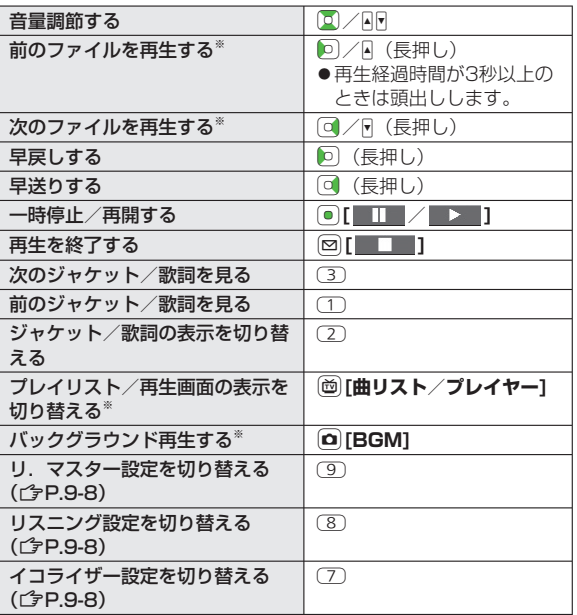

※ デモ再生時は操作できません。

# **再生中の機能**

#### **サウンド効果を設定する ■**

**>** 曲を再生中に[x7[メニュー]→サウンド効果→項目を選択(下記参 照)

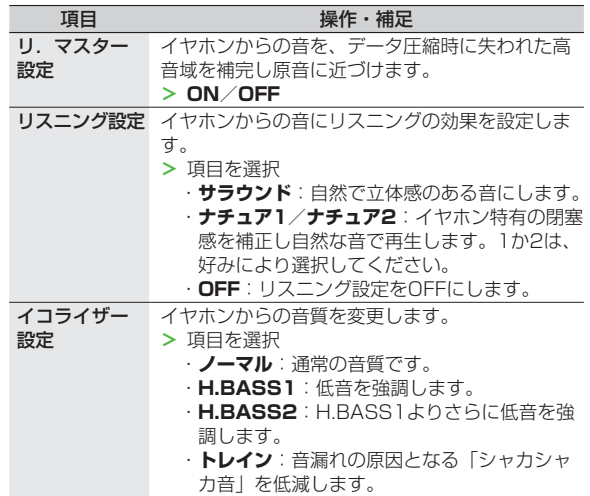

## ■ 再生中に利用できる機能

**>** 曲を再生中に【थ】【メニュー】→項目を選択(下記参照)

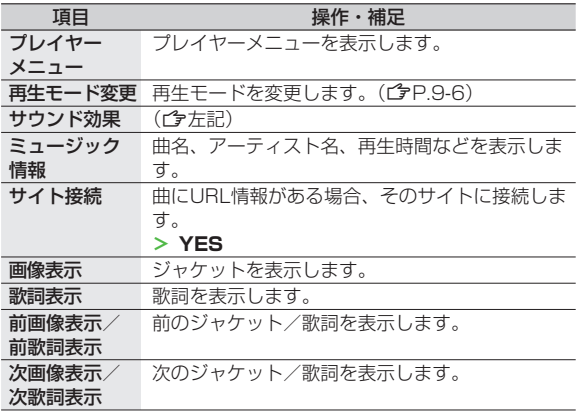

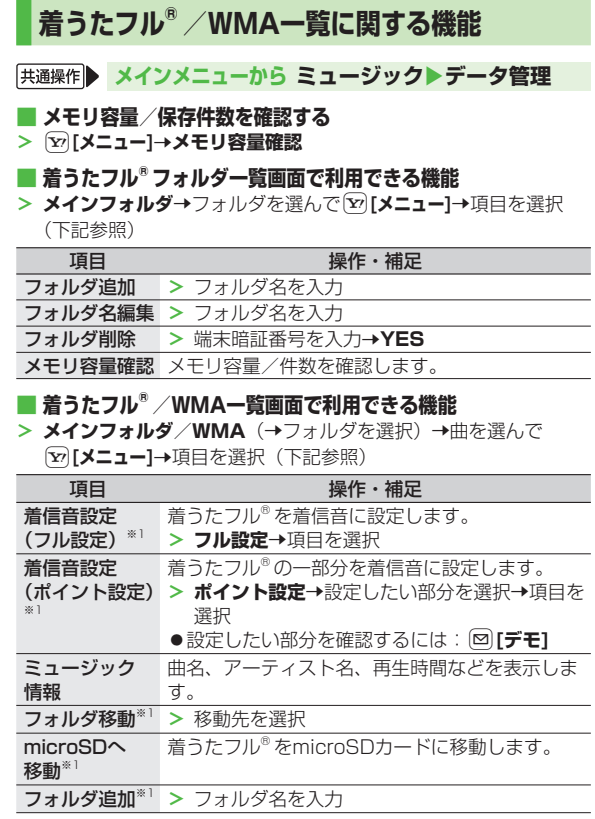

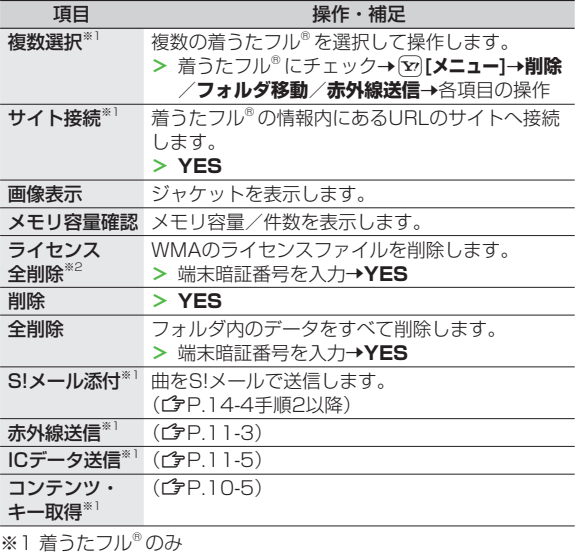

※2 WMAのみ

**9** ミュージックプレイヤー ミュージックプレイヤー

# **プレイリストを利用する**

ミュージックプレイヤーで再生可能な音楽ファイルを、プレイ リストに登録して分類できます。

プレイリストに登録するファイルは、ミュージックフォルダ内 に保存されているファイルから選択します。プレイリストには 分類したファイルを呼び出して再生するのに必要な情報のみが 保存され、ファイルの保存場所は変わりません。

# **新しいプレイリストを作成する**

●最大30件、1件あたり100曲まで登録できます。 microSDカードに保存されている音楽も登録できます。 ●

## **メインメニューから ミュージック**

**1 プレイヤー**

プレイヤーメニュー画面または再生画面が表示されます。 ●再生画面が表示された場合は、[**⊻] [メニュー]→** 

**プレイヤーメニュー**でプレイヤーメニュー画面を表示してく ださい。

- **2** プレイリスト→ $\boxed{Y}$ [メニュー]→ **プレイリスト新規作成→** 種別を選択して曲一覧画面を 表示→登録したい曲に チェック→⊠**[完了]**
- **3** プレイリスト名を入力

#### お知らせ

●パソコン上でWMAプレイリスト(Windows Media® Player使 用)やSDオーディオプレイリスト (SD-Jukeboxなど使用)が 作成できます。それぞれの最大プレイリスト件数と1件あたりの 登録可能曲数は以下のとおりです。 WMAプレイリスト:100件/250曲 SDオーディオプレイリスト:99件/99曲

# **プレイリストから曲を再生する**

## **メインメニューから ミュージック**

# **1 プレイヤー**

プレイヤーメニュー画面または再生画面が表示されます。

●再生画面が表示された場合は、[**⊻][メニュー]→ プレイヤーメニュー**でプレイヤーメニュー画面を表示してく ださい。

# **2 プレイリスト**

- →プレイリストを選択
- ●選んでいるプレイリストの先頭の 曲から再生するには:Q**[再生]**

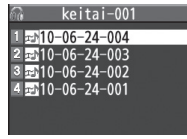

#### プレイリスト曲一覧画面

**3** 曲を選択

選択した曲が再生されます。

#### お知らせ

プレイリスト一覧画面

つ。レイリスト 2 環keitai-001

> ●着った・メロディフォルタ内のmp4/3gpファイルもフレイリ ストに登録できます。

**9** $\bar{\bar{z}}$ ミュージックプレイヤー ージ ックプレイヤ

# **プレイリストに関する機能**

**「共通操作 ▶ メインメニューから ミュージック▶プレイヤー** (▶ **<b>\x>>**  $\mathbb{R}$   $\mathbb{R}$   $\$ **▶プレイリスト** 

#### **■ フレイリスト一覧画面で利用できる機能**

**>**(プレイリストを選んで)【**⊻」[メニュー]→**項目を選択(下記参照)

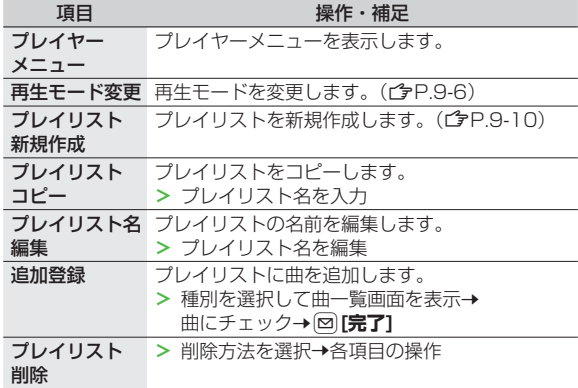

## **■ ブレイリスト曲一覧画面で利用できる機能**

**>** プレイリストを選択→(曲を選んで)[**⊻][メニュー]→**項目を選択 (下記参照)

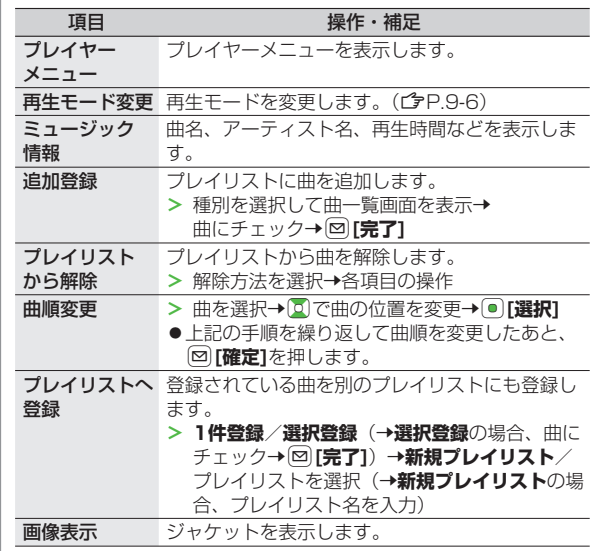

**9** ミュージックプレイヤー ミュージックプレイヤー